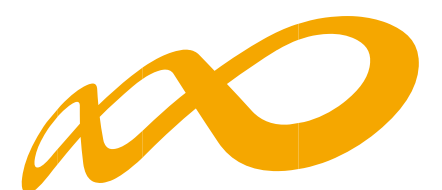

# **Fundación Estatal**

*PARA LA FORMACIÓN EN EL EMPLEO*

Guía práctica de certificación **CONVOCATORIA DE PROGRAMAS 2022**

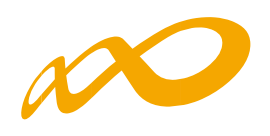

**Fundación Estatal** 

# ÍNDICE

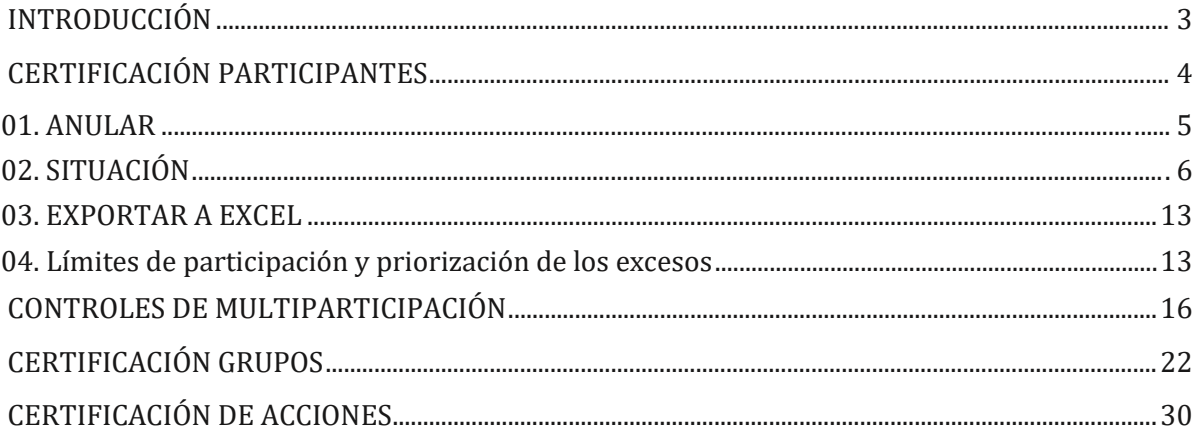

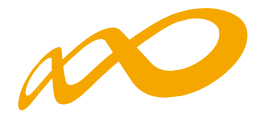

## <span id="page-2-0"></span>**INTRODUCCIÓN**

La certificación de la actividad formativa se debe realizar de forma telemática, utilizando la aplicación que Fundae ha puesto a disposición de los beneficiarios de subvenciones en su página web. En dicha aplicación, accediendo al módulo de Comunicación, se pueden certificar las acciones formativas, grupos y participantes que componen el programa de formación.

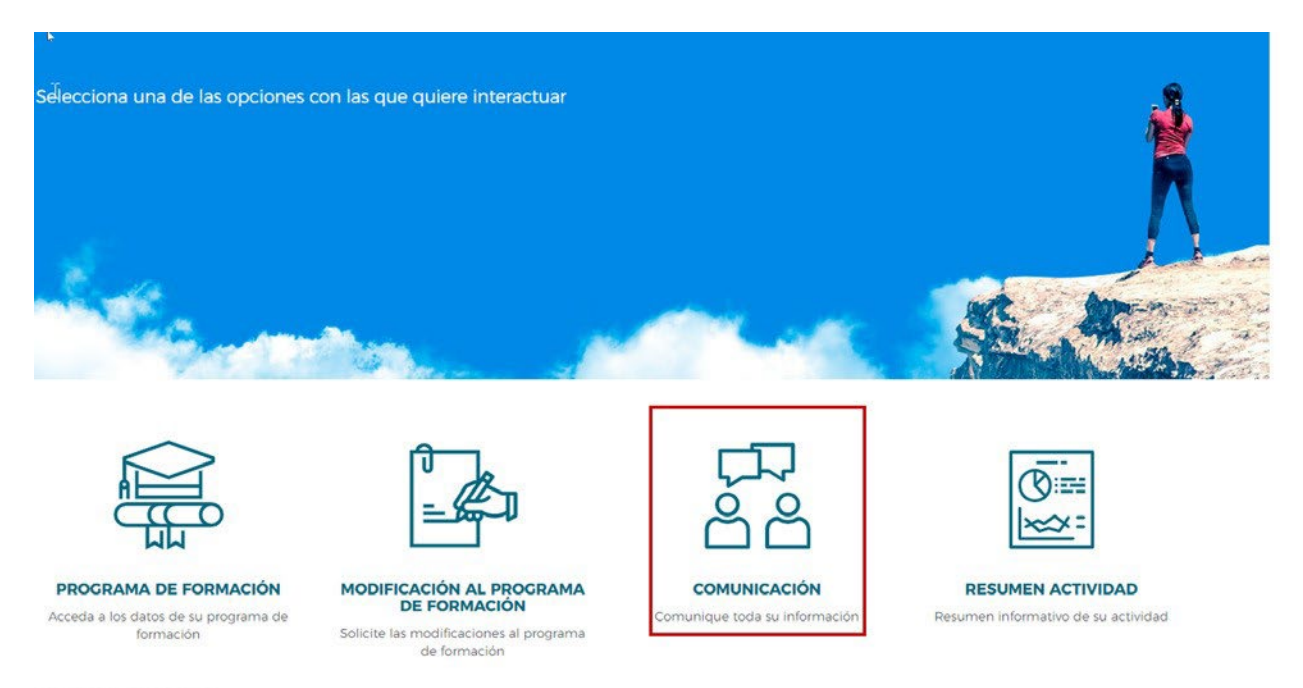

 $0$   $0$   $0$   $0$   $0$   $0$   $0$   $0$ 

Una vez que se accede a dicho módulo se muestran seis pestañas: **GRUPOS FORMATIVOS, EVALUACIÓN, DIFUSIÓN DE AAFF, COSTES, BECAS Y AYUDAS Y CERTIFICACIÓN**, desde donde la entidad beneficiaria puede seleccionar la actividad que quiera realizar.

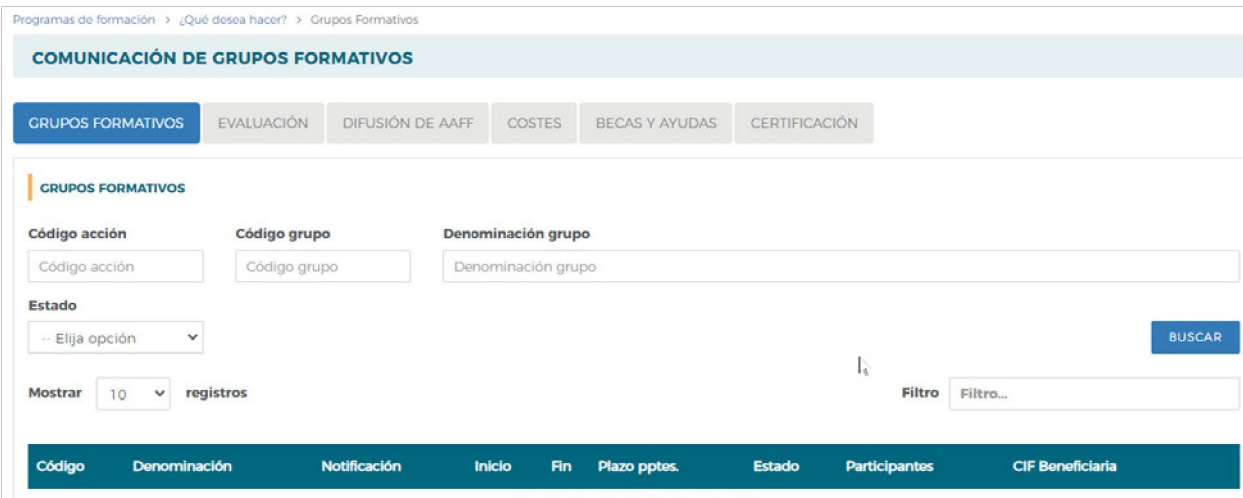

Ningún dato disponible en esta tabla

Desde la pestaña de "CERTIFICACIÓN" se realizará la certificación de participantes, grupos, acciones y programa de formación.

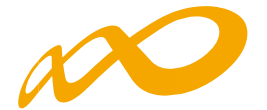

Los documentos que se generan al certificar el programa de formación y que requieren firma, deben firmarse necesariamente vía electrónica por el representante legal de la entidad beneficiaria acreditado ante FUNDAE. En el caso de las agrupaciones, los firmará el represente legal de la entidad que representa a la agrupación.

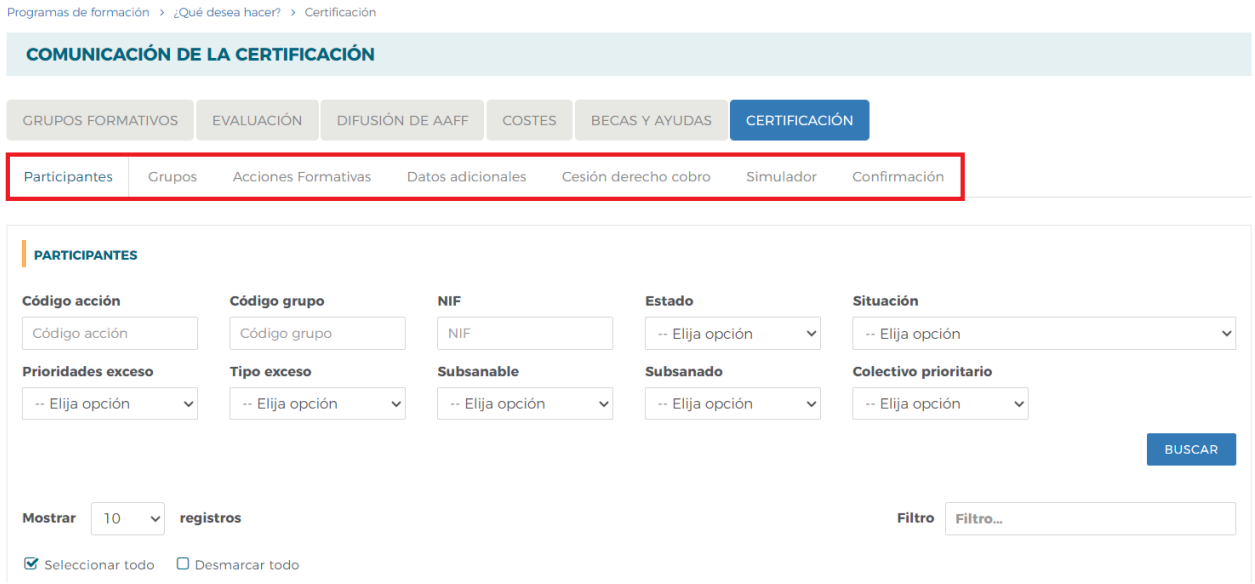

Al acceder a la pestaña de "Certificación" se habilitan siete sub-pestañas relativas a **Participantes, Grupos, Acciones formativas, Datos adicionales, Cesión derecho cobro, Simulador y Confirmación.**

Para certificar el programa de formación se puede optar por hacerlo grupo a grupo, por acción formativa (lo que supone certificar todos los grupos de la acción que se encuentren en estado válido), o por certificar el programa (que llevaría a la certificación de todas sus acciones formativas admitidas y por tanto a la de todos los grupos en estado válido de dichas acciones). Si se empieza a certificar una acción por grupos, se podría pasar a certificar por acción en cualquier momento, certificándose de esta manera todos los grupos de esa acción formativa que se encuentran pendientes. Lo mismo ocurre a nivel del programa, si hay grupos y/o acciones previamente certificadas, la certificación a nivel del programa supondría la certificación de los restantes.

El proceso de certificación genera automáticamente la validación de los datos aportados de forma que aquellos participantes, grupos o acciones formativas que tengan datos incompletos, erróneos etc., podrán quedar anulados al certificarse.

## <span id="page-3-0"></span>**CERTIFICACIÓN PARTICIPANTES**

Esta pestaña permite cumplimentar, para los casos en los que no se hubiera realizado anteriormente, el dato de la situación de finalización de los participantes, así como realizar las siguientes acciones:

- Anular participantes.
- Priorizar a los participantes dentro de cada tipo de exceso, con el orden de preferencia en el que se desee que se anulen en caso de superar los límites de participación de convocatoria.

Para facilitar su uso se podrá utilizar alguno de los filtros disponibles, por ejemplo, si se utiliza el filtro de una acción en concreto, la tabla de resultados nos mostraría sus participantes, y se podría, o seleccionar todos marcando el cuadrado situado a la izquierda y encima de "Código", o marcar el/los participante/s deseados para indicar una situación, anular, etc.

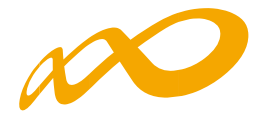

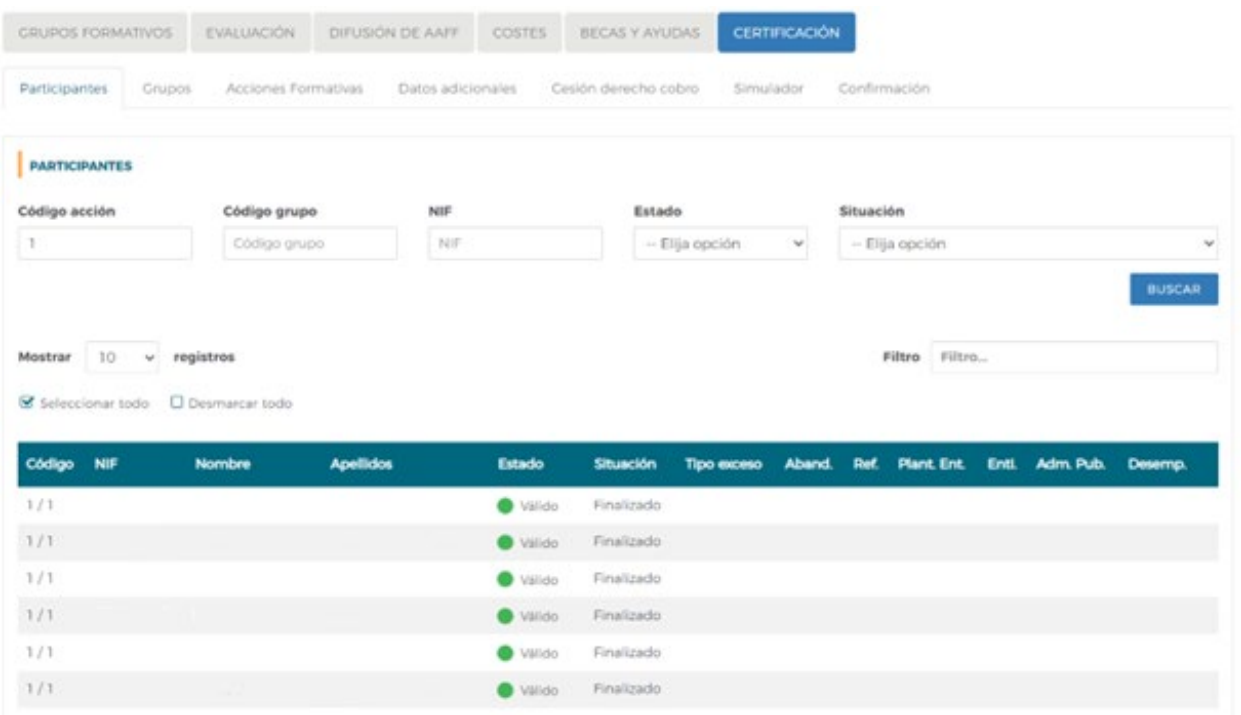

En la parte inferior de dicha pantalla se muestran tres botones: **ANULAR, SITUACIÓN y EXPORTAR EXCEL.**

#### <span id="page-4-0"></span>**01. ANULAR**

Con el botón de ANULAR se realiza la anulación de participantes tanto de forma individual como de forma masiva.

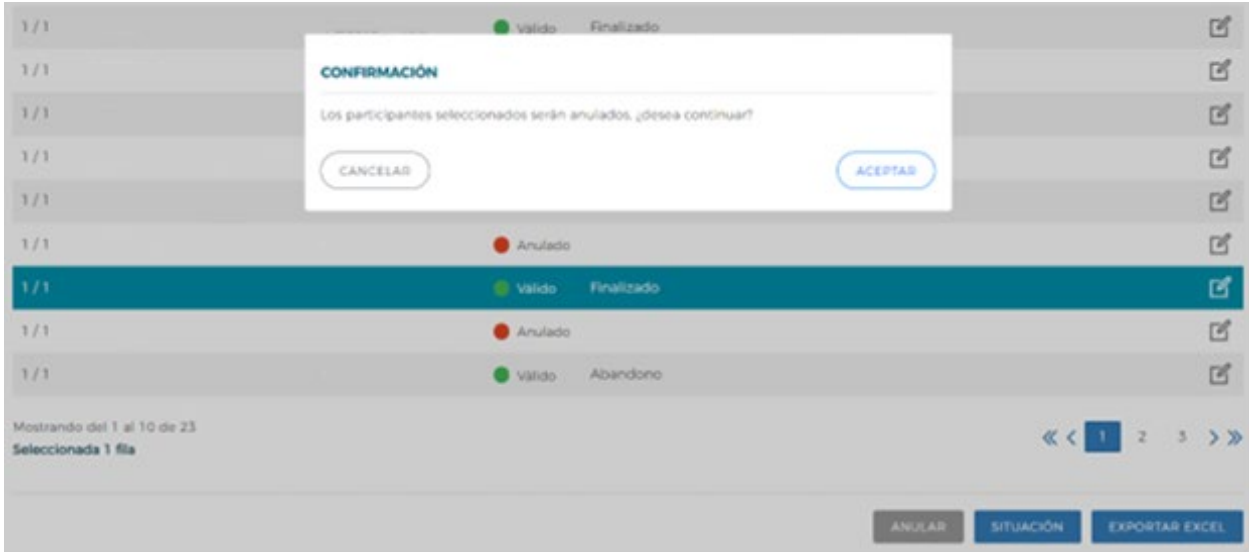

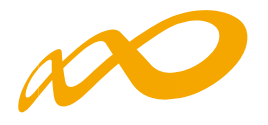

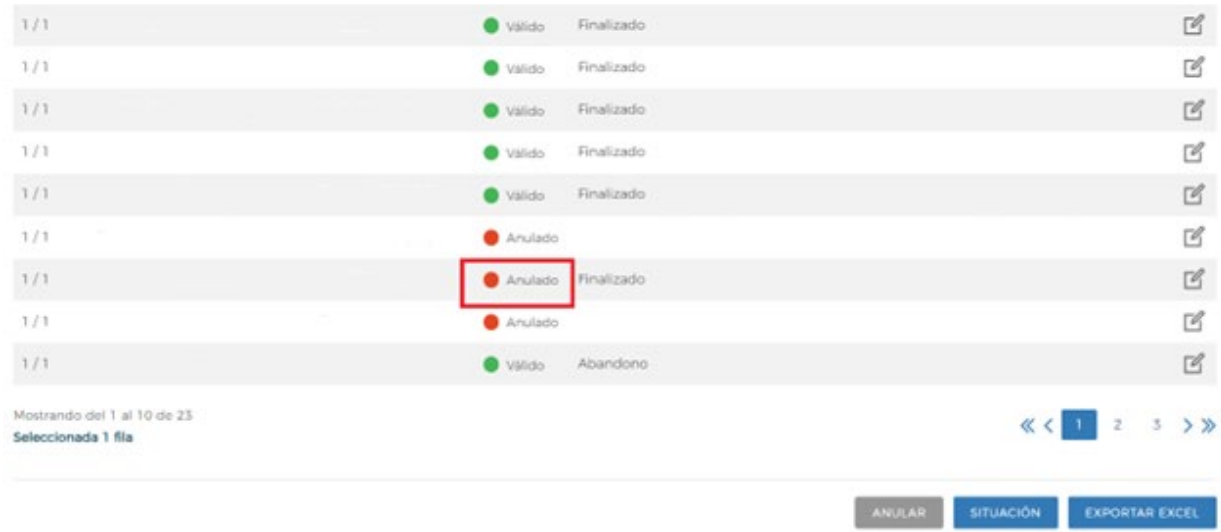

### <span id="page-5-0"></span>**02. SITUACIÓN**

Desde el botón de Situación se abre un desplegable en el que se puede cambiar la situación (de finalización) de los participantes seleccionando entre las siguientes opciones:

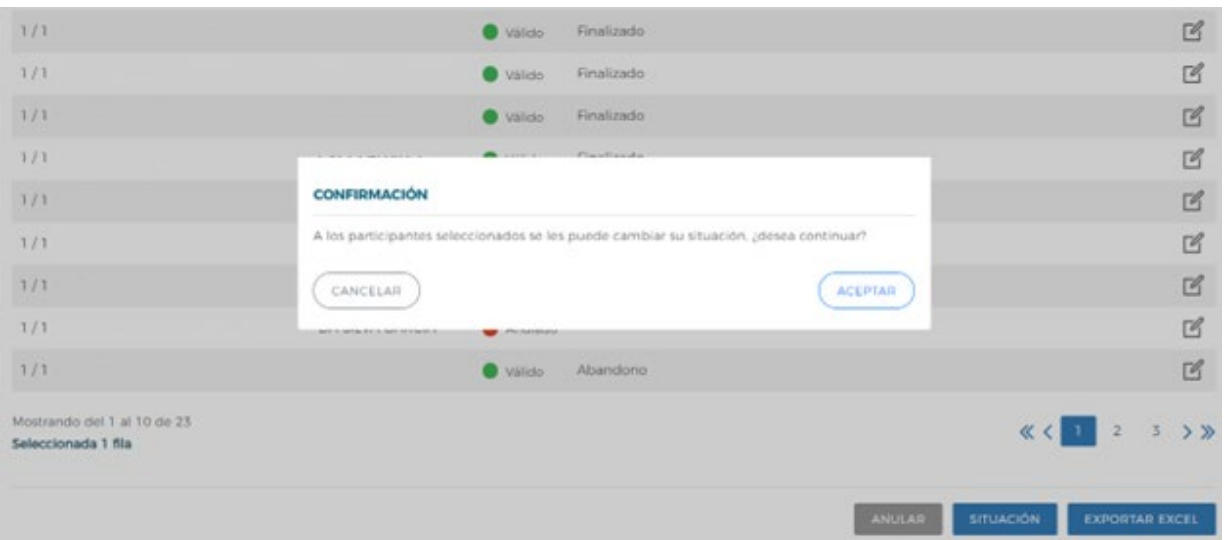

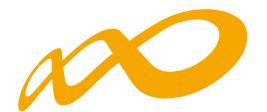

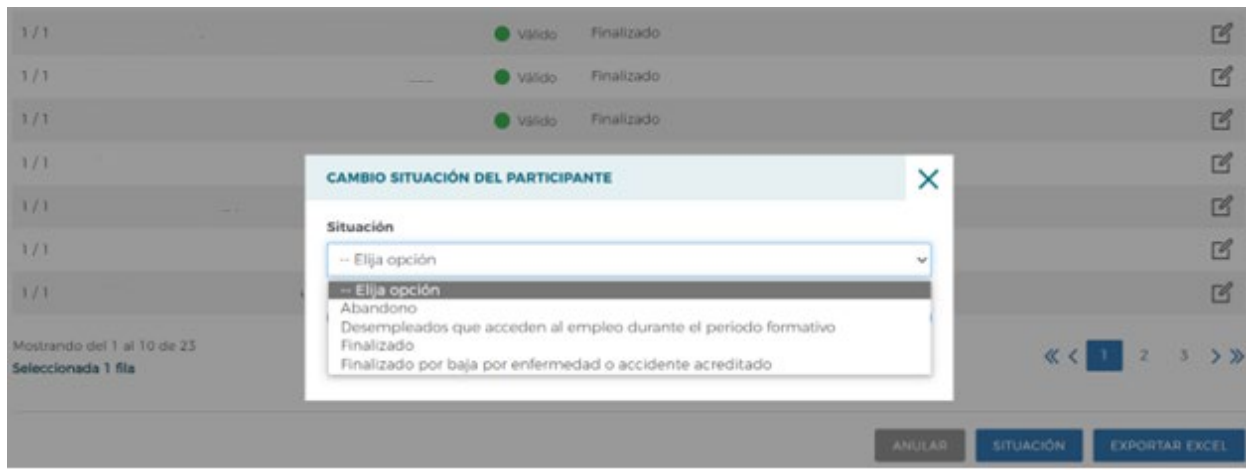

1. **Abandono**. Participantes que, habiendo iniciado la acción formativa, no han alcanzado el 75% de la misma. En acciones presenciales serán aquellos que no hayan asistido al menos al 75% de la duración y en acciones en modalidad de teleformación cuando no hayan realizado el 75% de los controles periódicos de seguimiento de su aprendizaje, con independencia de las horas de conexión.

**Los abandonos que se produjesen con anterioridad a la impartición del 25% de la acción formativa computarán para el cálculo de la desviación del 15% pero no serán participantes financiables.**

Si los abandonos se produjesen con posterioridad a la impartición del 25% de las horas de formación, se admitirán desviaciones por acción formativa de hasta un 15% del número de participantes que la hubiesen iniciado.

En este caso pueden darse dos situaciones:

- Que estos abandonos se incluyan en el 15% de abandonos permitidos, con lo que a efectos del cálculo de la ayuda justificada se contabilizará su asistencia como si fueran finalizados.
- Que superen el 15% de abandonos permitidos, con lo que se considerarán excesos y por tanto no se tendrán en cuenta para el cálculo de la ayuda justificada.

2. **Desempleados que acceden al empleo durante el periodo formativo**. Participantes desempleados que acceden al empleo durante el periodo formativo. En el caso de que lo hagan habiendo realizado al menos el 25 % de la acción formativa, estos participantes se consideran finalizados.

3. **Finalizado**. Participantes que han finalizado la acción formativa, es decir, que han realizado al menos el 75% de la formación. En acciones presenciales serán aquellos con una asistencia de al menos al 75% de la duración y en acciones en modalidad de teleformación cuando hayan realizado el 75% de los controles periódicos de seguimiento de su aprendizaje, con independencia de las horas de conexión.

4. **Finalizado por baja por enfermedad o accidente acreditado**. Participantes que hayan causado baja en el curso por enfermedad o accidente acreditado, siempre que hubiesen realizado al menos, el 25 por ciento de la actividad formativa.

Previamente, también es posible haber indicado la situación de finalización de los participantes en la pestaña de GRUPOS FORMATIVOS accediendo a través del "Detalle" a la subpestaña Participantes, y al "detalle" de los mismos. En este caso, el dato se volcará automáticamente en la pestaña de **CERTIFICACIÓN / Participantes.**

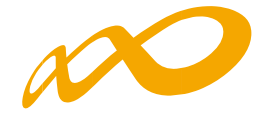

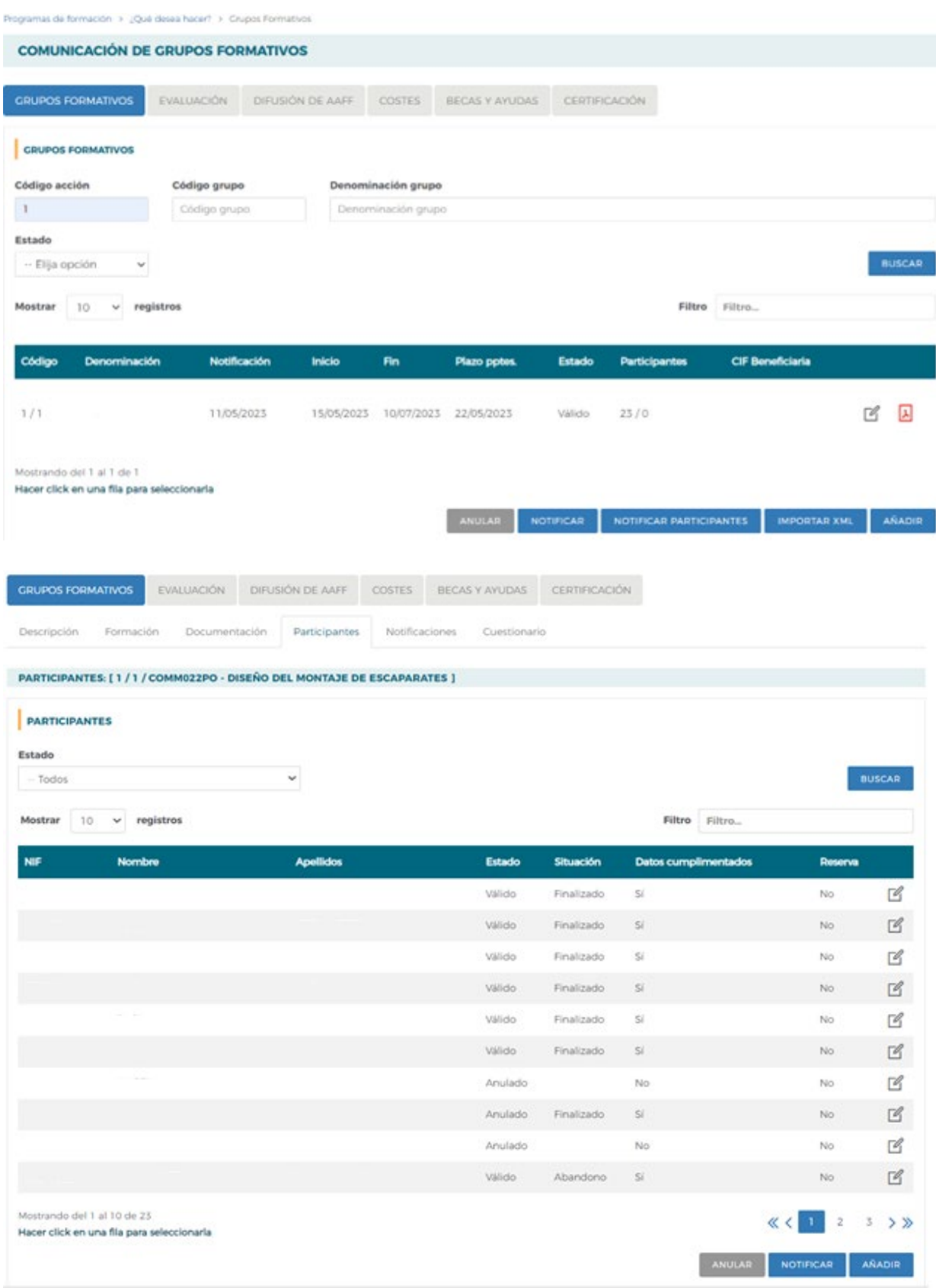

![](_page_8_Picture_0.jpeg)

![](_page_8_Picture_11.jpeg)

![](_page_9_Picture_0.jpeg)

Si la situación del participante se corresponde con "**Abandono**", "**Desempleado que accede al empleo durante el periodo formativo**" o "**Finalizado por baja por enfermedad o accidente acreditado**" la entidad beneficiaria deberá incluir, al igual que en la pantalla de la pestaña de **GRUPOS FORMATIVOS** subpestaña **Participantes**, la fecha en que se produjo dicho abandono, y, en "Abandono", la causa que lo originó.

![](_page_9_Picture_49.jpeg)

En el caso de que los abandonos se produjesen con anterioridad a la impartición del 25% de la acción formativa se mostrará un aviso informativo indicando:

(i) El/los participantes abandona/n la formación con anterioridad a la impartición del 25% de las horas de la acción formativa, y por tanto, aunque se tendrá en cuenta para el cálculo de las desviaciones de abandonos permi

![](_page_10_Picture_0.jpeg)

![](_page_10_Picture_28.jpeg)

No obstante, si no se ha indicado o si se desea cambiar dicha situación desde la pestaña de **Certificación Participantes** se puede seleccionar al participante y mediante el botón de SITUACIÓN se procedería a asignarle la situación que corresponda:

![](_page_10_Picture_29.jpeg)

![](_page_11_Picture_0.jpeg)

![](_page_11_Picture_16.jpeg)

![](_page_11_Picture_17.jpeg)

![](_page_12_Picture_0.jpeg)

![](_page_12_Picture_78.jpeg)

#### <span id="page-12-0"></span>**03. EXPORTAR A EXCEL**

Pulsando este botón se abrirá un Excel donde podrá consultar tanto los participantes que tiene marcados como rendimiento, como los que tiene priorizados con el valor correspondiente y los excesos resultantes.

![](_page_12_Picture_79.jpeg)

<span id="page-12-1"></span>**04. Límites de participación y priorización de los excesos**

En función de los límites de participación establecidos en la presente Convocatoria, pueden darse los siguientes tipos de excesos de participantes:

- Exceso Abandonos.
- Exceso Reformulación.
- Exceso Plantilla entidad (beneficiarias)
- Exceso Plantilla proveedor
- Exceso Entidades (beneficiarias y proveedoras). —

Exceso Desempleados.

![](_page_13_Picture_0.jpeg)

La entidad beneficiaria a través del "detalle" <sup>e</sup> de cada participante, podrá indicar la prioridad en la que quiere que se seleccionen los participantes a excluir de la justificación de la ayuda en caso de exceder los límites establecidos en la convocatoria. La aplicación marcará automáticamente a los participantes exceso en función de la prioridad establecida por la entidad y según el orden indicado en el párrafo anterior, es decir, en caso de ser necesario la aplicación primero seleccionará los excesos de abandono, después los de reformulación, sin tener en cuenta ya los que han sido escogidos como exceso de abandono y así sucesivamente.

La prioridad para la exclusión para cada tipo de exceso, la establece la propia entidad beneficiaria asignando un número a cada participante, de forma correlativa y sin repetición, de esta forma, el participante marcado como 1 será el primer participante que la aplicación marcará como exceso, en el caso de que se superen los límites.

Un mismo participante podrá estar priorizado para distintos excesos, pero sólo podrá ser considerado como exceso una vez, es decir si la aplicación lo selecciona como exceso de abandono, por ejemplo, ya no podrá ser considerado como ningún otro tipo de exceso.

Para indicar la prioridad se pulsa el icono de "detalle" que figura a la derecha de cada línea:

![](_page_13_Figure_5.jpeg)

![](_page_13_Picture_92.jpeg)

![](_page_14_Picture_0.jpeg)

![](_page_14_Picture_35.jpeg)

![](_page_14_Picture_36.jpeg)

En caso necesario la propia aplicación avisará y procederá a la renumeración de las prioridades para admitir los cambios que se vayan introduciendo:

![](_page_14_Picture_37.jpeg)

En el caso de que los abandonos se produjesen con anterioridad a la impartición del 25% de la acción formativa no se consideran participantes financiables, por lo que no podrán priorizarse y se indicará a través del siguiente error:

![](_page_15_Picture_0.jpeg)

Al certificar la acción formativa la aplicación marcará los excesos de abandono y reformulación atendiendo a la prioridad indicada por la entidad, y al certificar el Programa formativo lo harán el resto de los excesos, de no haberse priorizado por parte de la entidad beneficiaria, la aplicación seleccionará los participantes afectados de forma automática.

![](_page_15_Picture_56.jpeg)

## <span id="page-15-0"></span>**CONTROLES DE MULTIPARTICIPACIÓN**

Existe en la aplicación la opción de consultar la posible multiparticipación de los participantes, bien en el Programa desde el que se realiza la consulta (dentro del mismo programa) o bien con otros Programas de la convocatoria (entre diferentes programas).

Esta consulta se puede realizar a través de dos vías:

1. Entrando en la pestaña de "Grupos Formativos", en la parte inferior aparece el botón "Informe de Multiparticipación".

![](_page_15_Picture_57.jpeg)

![](_page_16_Picture_0.jpeg)

2. Pinchando en el icono situado en la esquina superior izquierda se accede al "Resumen de Actividad", donde aparece el botón "Consulta Multiparticipación".

![](_page_16_Picture_84.jpeg)

Acciones formativas Anuladas

Pendientes aprobación

Admitidas

Certificadas

195,369,00€

175.411,72€

175.402,50 €

 $0 \in$ 

Comprometidas

#### **CONSULTA DE PARTICIPANTES**

Admitida

Concedida Reformulada

Rendimientos financieros

![](_page_16_Picture_85.jpeg)

![](_page_16_Picture_86.jpeg)

 $\circ$  $\overline{0}$ 

 $\overline{13}$ 

 $\overline{11}$ 

 $\circ$ 

![](_page_16_Picture_87.jpeg)

![](_page_16_Picture_88.jpeg)

![](_page_17_Picture_0.jpeg)

Al pinchar en el botón de "Consulta Multiparticipación" se indicará a través de un aviso en la parte superior que no se han encontrado participantes en multiparticipación en la fecha de consulta o bien se abrirá un informe en formato PDF que muestre los siguientes tipos de multiparticipación:

![](_page_17_Picture_46.jpeg)

#### — **Multiparticipación tipo I:**

Informa de aquellos participantes que realizan cursos de formación en "fechas y horarios coincidentes". Esta coincidencia podrá darse a dos niveles:

— Dentro del mismo Programa:

![](_page_17_Picture_47.jpeg)

![](_page_18_Picture_0.jpeg)

#### En otros Programas de la misma convocatoria:

![](_page_18_Picture_50.jpeg)

## — **Multiparticipación tipo II:**

Informa de aquellos participantes que reciben "más de 8 horas diarias de formación en modalidad presencial", bien en el mismo Programa o bien participando además en otros Programas:

— Dentro del mismo Programa:

![](_page_18_Picture_51.jpeg)

Con otros programas:

![](_page_19_Picture_0.jpeg)

![](_page_19_Picture_42.jpeg)

#### — **Multiparticipación tipo V:**

Informa de aquellos participantes que reciben "más de 40 horas de formación semanales en modalidad presencial", bien en el mismo Programa o bien participando además en otros Programas.

— Dentro del mismo Programa:

![](_page_19_Picture_43.jpeg)

Con otros programas:

![](_page_20_Picture_0.jpeg)

![](_page_20_Picture_44.jpeg)

**(\*) Hay que tener en cuenta que aquellos participantes incluidos en los informes de multiparticipación podrían ser objeto de anulación en la fase de comprobación técnico económica del programa.**

En relación con la multiparticipación "dentro del mismo programa" se muestran los grupos formativos del propio expediente implicados en esta multiparticipación, mientras que en la que se produce "entre distintos programas" no se muestran los números de los programas, pero sí el resto de información.

![](_page_21_Picture_0.jpeg)

## <span id="page-21-0"></span>**CERTIFICACIÓN GRUPOS**

Desde esta pestaña se pueden certificar o descertificar grupos seleccionándolos de forma individual, múltiple o masiva mediante los filtros incluidos en el buscador de la pantalla (Código acción, Código grupo, Denominación, CIF beneficiaria y Estado). Sólo serán certificables los grupos que estén en estado válido.

El mismo botón de **CERTIFICAR** sirve para certificar y descertificar. La primera vez que se pulse los grupos seleccionados pasarán a estado certificado, si se pulsa de nuevo, los grupos seleccionados que estuvieran certificados se descertificarán.

Así mismo, desde esta pantalla se podrán marcar los grupos que estén en estado válido y no se deseen certificar pinchando en el botón **NO CERTIFICAR**. Deben ponerse en estado no certificado porque de no hacerlo así, al certificar la acción y el expediente, si están en estado válido pasarán a estar certificados. Como en el caso anterior, el mismo botón de NO CERTIFICAR sirve para quitar el estado de "no certificado" a el/los grupo/s seleccionados y volverlos a poner en estado válido.

![](_page_21_Picture_75.jpeg)

#### **CERTIFICAR**

A través del botón CERTIFICAR se inicia el proceso de certificación de grupo/s. La aplicación mostrará un cuadro de confirmación para continuar con el proceso del grupo o grupos seleccionados.

![](_page_22_Picture_0.jpeg)

![](_page_22_Picture_45.jpeg)

Si tuviese incidencias asociadas a dicha certificación la aplicación da un aviso indicando su origen. Las incidencias pueden ser de dos tipos:

De alerta , aviso que no condiciona la continuidad de los procesos y da la opción de continuar con la certificación o pararla.

O de error  $\sim$  , avisa de una acción incorrecta y no permite continuar el proceso de certificación hasta que se corrige.

![](_page_22_Picture_46.jpeg)

Si se pincha en el aviso o en el error, la aplicación lleva a la pantalla en la que se podrán subsanar las incidencias detectadas.

![](_page_23_Picture_0.jpeg)

Los participantes marcados como "reservas", serán anulados automáticamente por la aplicación en el proceso de certificación.

Para finalizar la certificación, una vez que se hayan corregido las incidencias indicadas se debe pinchar en el botón aceptar para continuar con la certificación.

En caso de que no hubiera incidencias, aparece un aviso en la parte superior de la pantalla y el botón para aceptar.

![](_page_23_Picture_50.jpeg)

En este momento, la aplicación genera un documento PDF con los datos relativos al grupo para firmar su certificación.

![](_page_24_Picture_0.jpeg)

![](_page_24_Picture_24.jpeg)

Tras la firma digital, la aplicación confirmará a través de un aviso que el grupo/s seleccionado/s se han certificado correctamente.

O Los grupos seleccionados se han certificado correctamente.

Guía práctica de certificación — Programas 2022 / Página 25 | 32

![](_page_25_Picture_0.jpeg)

Una vez certificado el grupo, pinchando en el icono de situado en la esquina superior izquierda se accede al "Resumen de Actividad", donde se podrá extraer un Excel de los participantes del grupo certificado en el que se detallan los participantes incidentados y su causa de incidencia pulsando el botón de CONSULTA PARTICIPANTES.Convocatoria 2022 A + → B

![](_page_25_Picture_2.jpeg)

![](_page_26_Picture_0.jpeg)

#### **CONSULTA DE PARTICIPANTES**

![](_page_26_Picture_39.jpeg)

Cuando se pincha en CONSULTA PARTICIPANTES, se puede acceder a diferentes datos de los mismos y seleccionarlos en base a uno o a varios filtros habilitados para ello.

Una vez seleccionada la consulta deseada se deberá pulsar el botón "Exportar Excel" para acceder a todos los datos de dicha consulta.

En este archivo se podrán consultar todos los datos comunicados de los participantes seleccionados y que pueden ser importantes para la certificación y justificación del programa formativo.

![](_page_27_Picture_0.jpeg)

![](_page_27_Picture_26.jpeg)

#### **DESCERTIFICAR**

Si se quiere descertificar un grupo formativo, como ya se indicó con anterioridad, se debe pulsar el botón CERTIFICAR.

![](_page_28_Picture_0.jpeg)

![](_page_28_Picture_15.jpeg)

![](_page_29_Picture_0.jpeg)

![](_page_29_Picture_97.jpeg)

Cuando descertificamos un grupo, las incidencias derivadas de la certificación desaparecen, por ejemplo, si al certificar un grupo un participante queda incidentado por falta de datos obligatorios en la certificación, al descertificarlo, dicho participante quedaría nuevamente en estado válido. Cuando se vuelva a certificar el grupo, se procederá a validar de nuevo si todo está correcto.

Es importante señalar que los grupos que hayan sido objeto de visita por el Servicio Público de Empleo Estatal no podrán descertificarse una vez certificados. El resto de grupos podrá descertificarse siempre y cuando la acción formativa no esté certificada, si lo está, primero habrá que descertificar la acción formativa.

![](_page_29_Picture_98.jpeg)

## <span id="page-29-0"></span>**CERTIFICACIÓN DE ACCIONES**

Desde esta pestaña se pueden certificar y descertificar las acciones del programa de formación seleccionándolas de forma individual, múltiple o masiva mediante los filtros incluidos en el buscador de la pantalla (Código acción, Denominación, Estado y Modalidad). El mismo botón de "certificar" sirve para certificar y descertificar, la primera vez que se pulse marcará las acciones seleccionadas como certificadas, si se pulsa de nuevo, las acciones seleccionadas certificadas se descertificarán. Hay que tener en cuenta que el **plazo para descertificar** una acción formativa es de **30 días** desde su certificación, posteriormente no será posible descertificarla.

Es importante que antes de certificar una acción se hayan marcado como "No certificados", en la pestaña de certificación de grupos, todos los grupos de la acción formativa que estén en estado válido y no se quieran certificar, de lo contrario, al certificar la acción, la aplicación los certificará.

Si la acción formativa tiene algún grupo en el que no se vaya a dar de alta ningún participante, debe marcar estos grupos como "no certificados" antes de certificar la acción.

El procedimiento es idéntico que al certificar grupos.

![](_page_30_Picture_0.jpeg)

Al seleccionar la acción y aceptar aparece el mensaje de confirmación.

![](_page_30_Picture_54.jpeg)

Al certificar la acción, la aplicación informará de todas las incidencias derivadas de dicha certificación, así como su consecuencia en caso de continuar. Al igual que en la certificación de grupos, las alertas permitirán continuar con la certificación mientras que los errores paralizarán el proceso hasta que los mismos sean subsanados.

![](_page_30_Picture_55.jpeg)

Así mismo, al certificar la acción, la aplicación informará de los participantes que exceden de los límites establecidos de reformulación y abandono, si los hubiere.

![](_page_30_Picture_6.jpeg)

![](_page_31_Picture_0.jpeg)

Si se pincha sobre este aviso, la aplicación lleva a la pestaña de certificación de participantes, donde se pueden marcar las prioridades de exceso tal y como se ha descrito en el apartado correspondiente a la certificación de participantes. En caso de que la beneficiaria no marque las prioridades, la aplicación marcará los excesos.

Una vez subsanadas todas las incidencias detectadas, se continuará con la certificación de la acción pulsando el botón **ACEPTAR**. Realizado este proceso, se generará un documento PDF con los datos relativos a la acción para "firmar" su certificación.

Una vez firmado aparece la siguiente pantalla en la que se nos indica que la certificación de las acciones se ha realizado correctamente.

![](_page_31_Picture_49.jpeg)